# **WFU\_BPM Toolboxes**

# **BETA VERSION 1.5d**

The WFU Biological Parametric Mapping (BPM) Toolboxes have been developed to perform SPM analysis with imaging covariates.

# **REFERENCE**

*Ramon Casanova, Ryali Srikanth, Aaron Baer, Paul J. Laurienti, Jonathan H. Burdette, Satoru Hayasaka, Lynn Flowers, Frank Wood and Joseph A. Maldjian Biological parametric mapping: A statistical toolbox for multimodality brain image analysis • SHORT COMMUNICATION NeuroImage, Volume 34, Issue 1, 1 January 2007, Pages 137-143* 

# **FUNDING**

R01EB004673 under the Human Brain Project and NIBIB

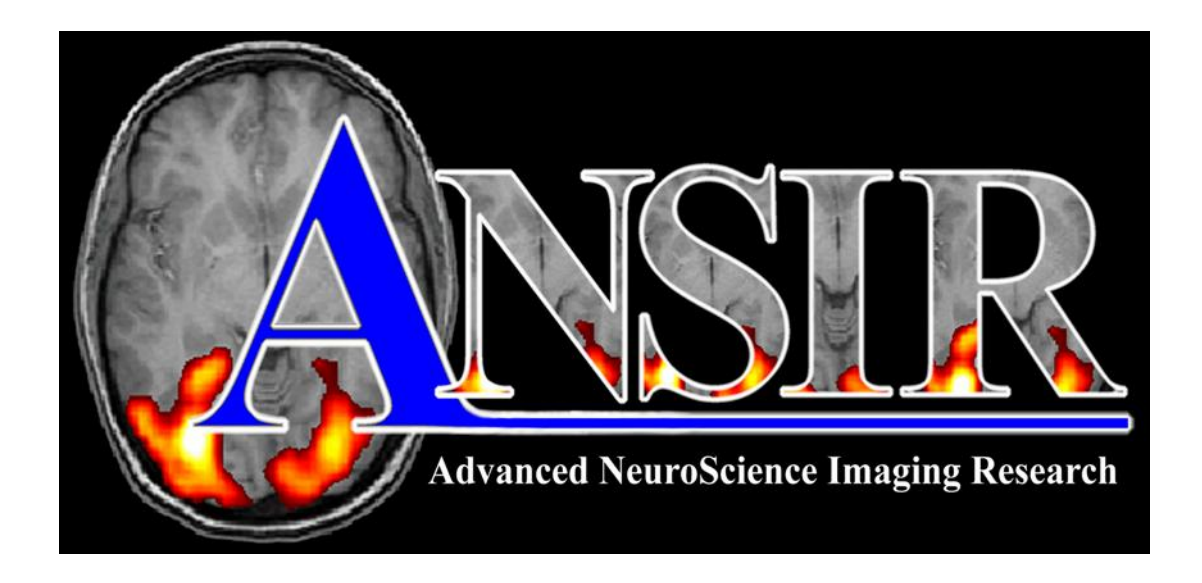

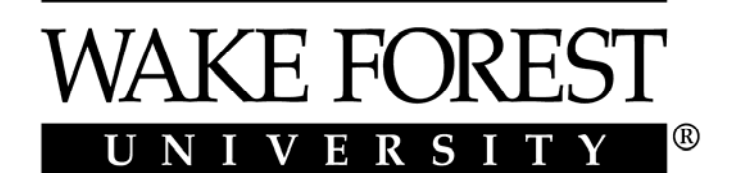

**SCHOOL of MEDICINE** THE BOWMAN GRAY CAMPUS

### **WFU\_BPM SETUP**

#### *WFU Toolboxes Beta Release Distribution*

The beta package is distributed with this directory structure:

 wfu\_toolboxes/ wfu\_startup.m wfu\_bpm/ wfu\_compatibility/ wfu\_insertion\_tool/ WFU\_PickAtlas/ wfu\_utilities/ wfu\_bpm\_data/ bpm\_img/ bpm\_results/ bpm\_simulated\_data/

#### *Requirements*

SPM2 or SPM5 MATLAB version 6.5 or higher

#### *Download, Extract, Select Toolboxes*

For UNIX, download the compressed unix tar file, wfu\_bpm\_beta.tar.gz, and extract with: gunzip wfu\_bpm\_beta.tar.gz tar xvf wfu\_bpm\_beta.tar

For PC/WINDOWS, download and unzip the contents of the WINDOWS ZIP file, wfu\_bpm\_beta.zip.

Edit wfu\_startup.m inside the wfu\_toolboxes directory to select the WFU toolbox options for your site. Set each of the following parameters to 0 (for no) or 1 (for yes):

 add\_bpm add\_insertion\_tool add\_utilities add\_compatibility add\_pickatlas

Add compatibility only if reconciliation with SPM-99 input is needed.

#### *Running the WFU Toolboxes*

(1) Once the SPM2 or SPM5 path is set in MATLAB and spm\_defaults has been called, add the path of the wfu\_toolboxes directory. For example, if located here: c:\software\wfu\_toolboxes

then issue this command: addpath('c:\software\wfu\_toolboxes');

- (2) Add the paths for all the selected WFU toolboxes with: wfu\_startup;
- (3) Run the toolbox of choice. To execute BPM: wfu\_bpm;

### **WFU\_BPM EXAMPLES**

The distribution includes example data and example results in the wfu\_bpm\_data directory. To preview the results that have already been generated with the example data sets, refer to the bpm\_img subdirectory which contains JPEG images of screenshots from both WFU\_BPM GUI selections and SPM/Results. To re-run the examples, follow the steps listed in the WFU\_BPM\_RESULTS section below.

# **WFU\_BPM SIMULATED DATA**

\*\* Located in: wfu\_bpm\_data\bpm\_simulated\_data

*SIMULATED DATA for BPM example input (anova, ancova, correlation)*  -----------------------------------------------------------------------

Modality  $1 = \text{mod}1$  (fmri) Modality  $2 = \text{mod}2$  (vbm) Group  $1 = \text{grp1}$ Group  $2 = \text{grp2}$ 

Directories:

 ./mod1/grp1 ./mod1/grp2 ./mod2/grp1 ./mod2/grp2

File lists (FLISTS):

 fmri1.flist (mod1/grp1) fmri2.flist (mod1/grp2) vbm1.flist (mod2/grp1) vbm2.flist (mod2/grp2)

-----------------------------------------------------------------------

### *SIMULATED DATA for BPM example input*

-----------------------------------------------------------------------

 *(regression)* 

Main Modality  $1 = \text{rmod}1$ Confound  $1 = \text{rmod}2$ Confound  $2 \equiv \text{rmod}3$ 

Directories:

 ./rmod1 ./rmod2 ./rmod3

File lists (FLISTS): reg\_main\_mod1.flist (rmod1/) reg\_conf1.flist (rmod2/) reg\_conf2\_flist (rmod3/) -----------------------------------------------------------------------

### *SIMULATED DATA ... FLISTS*

The file list, or flist, is a text file listing file names used as input, one file name per line. If numeric, the first line in the flist specifies the number of file names to be read from the list that follows.

Typically the input data files may be scattered all over one or more disks, and the file names in the flist will include the full directory path of the file. It is best not to have blanks in the file name path.

For the convenience of this example that may be relocated anywhere on the user's disk, the leading "./" or ".\" characters in the flist file name will be treated as a relative path to the data file names.

### *SIMULATED DATA ... RIGHT/LEFT*

These data sets were generated by SPM2 from SPM-99 normalized input. The WFU\_COMPATIBILITY functions were used to generate \*.mat files in MATLAB 6.5 for all \*.img and \*.hdr outputs in ANALYZE format. These \*.mat files indicate the orientation for SPM2 and SPM5 usage.

With or without the WFU\_COMPATIBILITY functions, the BPM ancova results using this simulated data with the \*.mat files will show a remaining activation on the LEFT.

MATLAB \*.mat files may not be backwards compatible. If running with an earlier MATLAB version, the \*.mat files could be unreadable. In that case, delete all the \*.mat files in the wfu\_bpm\_data directory recursively before running BPM with the simulated data example files. Afterwards, if the SPM flag defaults.analyze.flip is set to 1, the ancova result will show the remaining activation on the RIGHT since the \*.mat files, when present, indicate a flip.

### **WFU\_BPM IMAGES**

\*\* Located in: wfu\_bpm\_data\bpm\_img

# *IMAGES for RESULTS generated by wfu\_bpm*

These directories: ancova anovaFMRI

 anovaVBM correlation regression

contain these images: analysis contrast insertion spm\_results

with the exception of correlation which has no contrast. The analysis, contrast, and insertion  $*$  ipg files show the WFU BPM graphical user interface with default selections. The spm\_results image within each directory shows the effect from:

 SPM choose SPM.mat press Results button answer Results questions

The top-level directory contains an example of the SPM Results Questions/Answers.

### *Screenshots of Step by Step ANCOVA example*

• *BPM Analysis & Contrast Manager* 

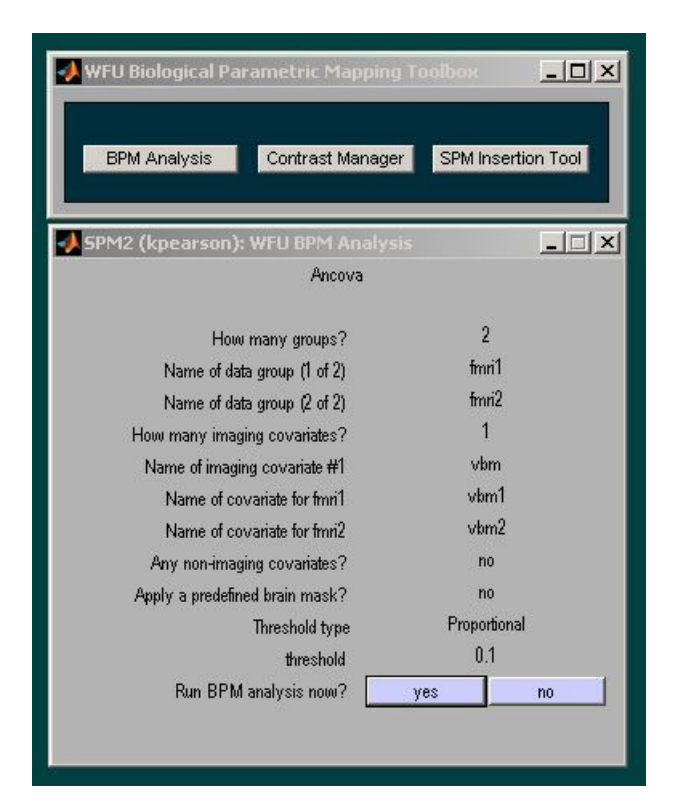

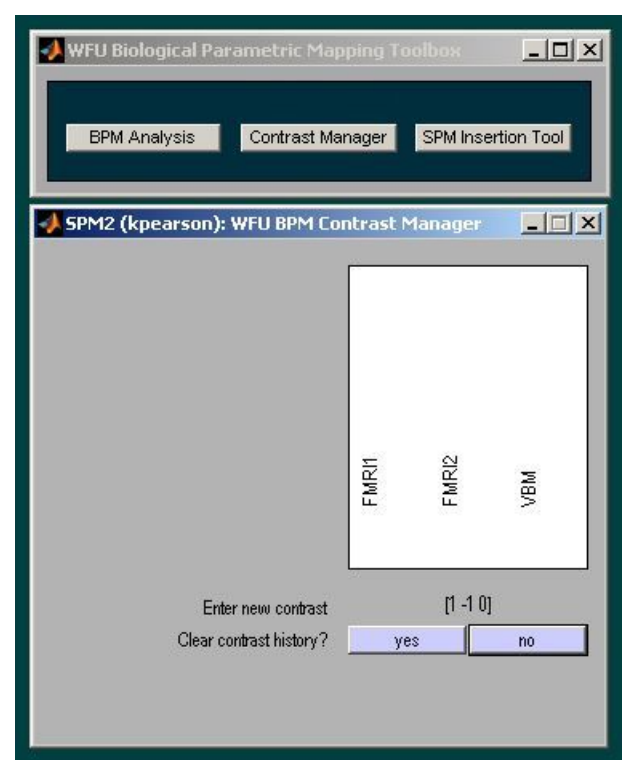

*Screenshots of Step by Step ANCOVA example* 

• *SPM Insertion Tool & SPM/Results Q/A* 

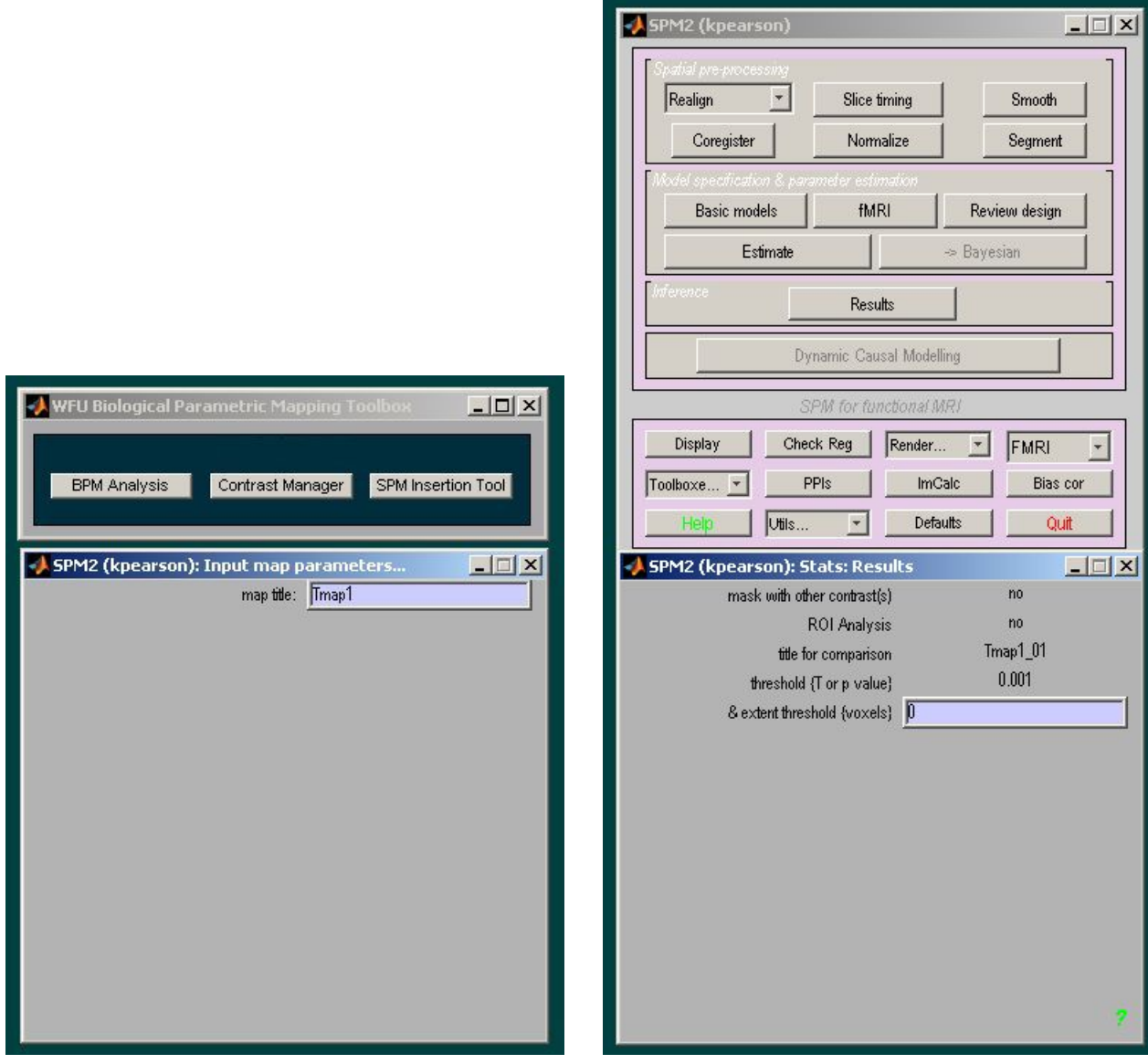

• *SPM/Results* 

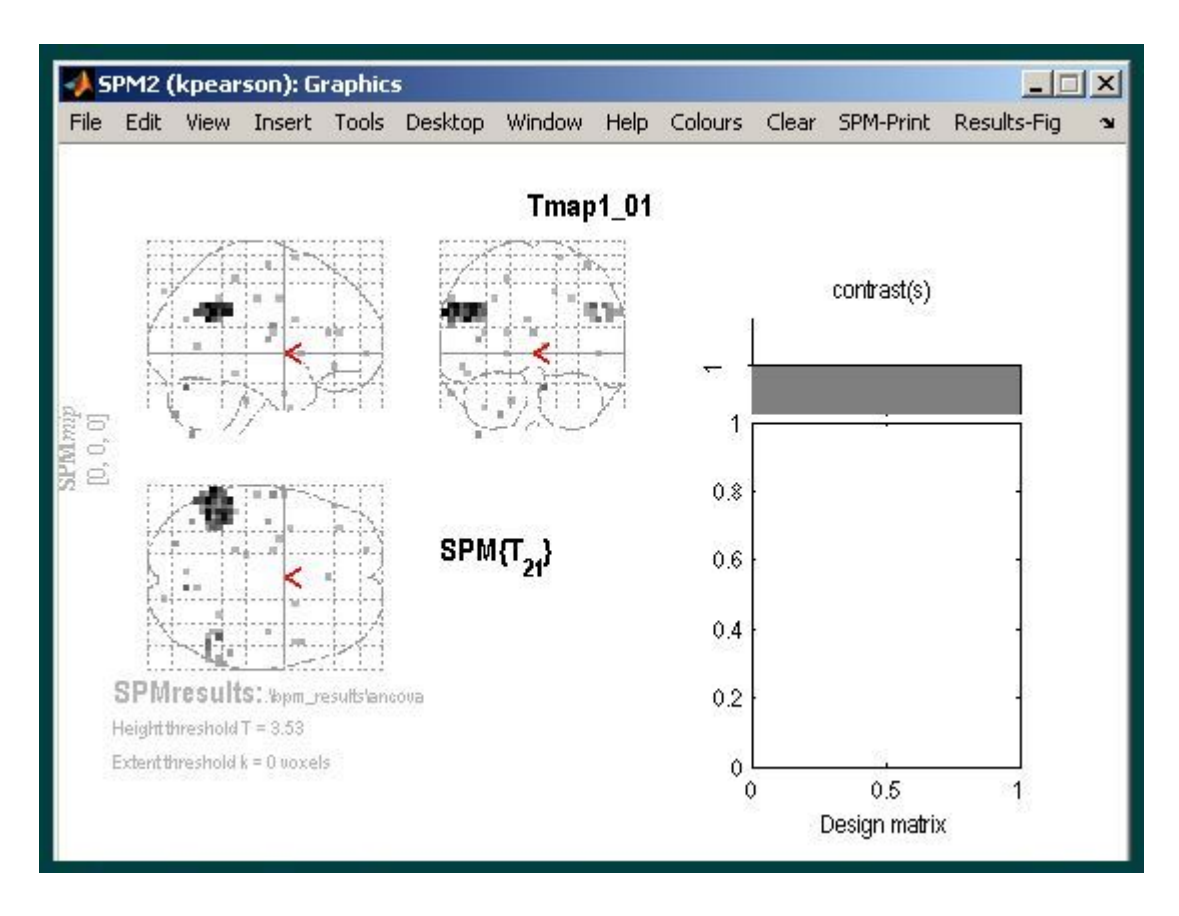

### **WFU\_BPM RESULTS**

\*\* Located in: wfu\_bpm\_data\bpm\_results

### *RESULTS generated by wfu\_bpm*

The results directory specified for wfu\_bpm must already exist before it is chosen by the SPM2 file selector. For the example simulated data, these results directories were created before running wfu\_bpm:

 ancova anovaFMRI anovaVBM correlation regression

The results in this directory were generated with SPM2 running MATLAB 7.1 under the PC/Windows operating system.

#### *BPM RESULTS -- versions, operating system, byte order*

The SPM.mat files created by SPM2 do not display properly on an operating system with a different endian byte order.

The SPM.mat results in this directory, generated on PC/Windows, can be displayed correctly under Linux or PC/Windows. However, if using Solaris, the graph shows a gray mass covering the whole brain. This is an issue with SPM2 but may be resolved in SPM5.

Note that earlier MATLAB versions may not be able to read any of these \*.mat files output by MATLAB 7.1.

### *BRAIN MASK*

In all the steps listed below for generating the bpm\_results output, no predefined brain mask is supplied. In this case, the BPM program creates one. The user should check the mask.img file so generated in the results directory to ensure its suitability. This mask represents the intersection of all individual masks from subjects in the main modality. For building the individual masks, the user may request either a proportional or absolute threshold. The proportional threshold is in relation to the absolute mean value of the signal. The absolute threshold is a fixed positive value input by the user.

### *NON-IMAGING COVARIATES*

Non-imaging covariates can be specified in a single text file with one column for each non-imaging covariate involved in the analysis. A column contains values for each subject in the first group followed by values for each subject in the subsequent groups. The order of subject values for a group must correspond to the order of the subject images specified in the group f-list files. In the case of BPM multiple regression, each column will contain values for only one group.

\*\*\*\*\*\*\*\*\*\*\*\*\*\*\*\*\*\*\*\*\*\*\*\*\*\*\*\*\*\*\*\*\*\*\*\*\*\*\*\*\*\*\*\*\*\*\*\*\*\*\*\*\*\*\*\*\*\*\*\*\*\*\*\*\*\*\*\*\*\*\* >>>> STEP BY STEP ANCOVA \*\*\*\*\*\*\*\*\*\*\*\*\*\*\*\*\*\*\*\*\*\*\*\*\*\*\*\*\*\*\*\*\*\*\*\*\*\*\*\*\*\*\*\*\*\*\*\*\*\*\*\*\*\*\*\*\*\*\*\*\*\*\*\*\*\*\*\*\*\*\*

wfu\_bpm

(1) BPM BUTTON1: BPM Analysis Results directory bpm\_results\ancova Select type of analysis The Contract Ancova How many groups 2 Name of data group (1 of 2) fmril Name of data group (2 of 2 ) fmri2 How many imaging covariates 1 Name of imaging covariate #1 vbm Modality 2 group 1 file list bpm simulated data\vbm1.flist Name of covariate for fmril vbm1 Modality 2 group 2 file list bpm\_simulated\_data\vbm2.flist Name of covariate for fmri2 vbm2 Any non-imaging covariates ho Apply a predefined brain mask no Threshold type  $P$ roportional Threshold 0.1 Run BPM analysis now yes

(2) BPM BUTTON 2: Contrast Manager Select the BPM.mat file bpm results\ancova\BPM.mat Enter new contrast [1 -1 0] Reset contrast history no

(3) BPM BUTTON 3: SPM Insertion Tool Select the BPM.mat file bpm\_results\ancova\BPM.mat map title Tmap1

(4) SPM: select fMRI time-series Results Select SPM.mat bpm\_results\ancova\SPM.mat Select contrasts Tmap1\_01 mask with other contrast(s) no ROI Analysis no title for comparison Tmap1\_01 p value adjustment to control none threshold {T or p value} 0.001 & extent threshold {voxels} 0

Main group 1 file list bpm simulated data\fmri1.flist Main group 2 file list bpm\_simulated\_data\fmri2.flist

\*\*\*\*\*\*\*\*\*\*\*\*\*\*\*\*\*\*\*\*\*\*\*\*\*\*\*\*\*\*\*\*\*\*\*\*\*\*\*\*\*\*\*\*\*\*\*\*\*\*\*\*\*\*\*\*\*\*\*\*\*\*\*\*\*\*\*\*\*\*\* >>>> STEP BY STEP ANOVA (fmri) \*\*\*\*\*\*\*\*\*\*\*\*\*\*\*\*\*\*\*\*\*\*\*\*\*\*\*\*\*\*\*\*\*\*\*\*\*\*\*\*\*\*\*\*\*\*\*\*\*\*\*\*\*\*\*\*\*\*\*\*\*\*\*\*\*\*\*\*\*\*\*

```
wfu_bpm
```
(1) BPM Analysis Results directory bpm\_results\anovaFMRI Select type of analysis and anova How many groups 2 Name of data group (1 of 2) fmril Name of data group (2 of 2) fmri2 Apply a predefined brain mask no Threshold type  $P$ roportional Threshold 0.1 Run BPM analysis now yes

(2) Contrast Manager Enter new contrast [1 -1] Reset contrast history no

(3) SPM Insertion Tool map title Tmap1

(4) SPM fMRI time-series Results Select contrasts Tmap1\_01 mask with other contrast(s) no ROI Analysis no title for comparison Tmap1\_01 p value adjustment to control none threshold {T or p value} 0.001

Group 1 file list bpm simulated data\fmri1.flist Group 2 file list bpm\_simulated\_data\fmri2.flist Select the BPM.mat file bpm ppm results\anovaFMRI\BPM.mat bpm results\ancovaFMRI\BPM.mat Select SPM.mat bpm results\ancovaFMRI\SPM.mat

& extent threshold {voxels} 0 ...................................................................... For ANOVA VBM, follow the same steps, selecting: results directory: anovaVBM with file lists: vbm1.flist vbm2.flist and with data group names: vbm1 vbm2 ......................................................................

\*\*\*\*\*\*\*\*\*\*\*\*\*\*\*\*\*\*\*\*\*\*\*\*\*\*\*\*\*\*\*\*\*\*\*\*\*\*\*\*\*\*\*\*\*\*\*\*\*\*\*\*\*\*\*\*\*\*\*\*\*\*\*\*\*\*\*\*\*\*\* >>>> STEP BY STEP CORRELATION \*\*\*\*\*\*\*\*\*\*\*\*\*\*\*\*\*\*\*\*\*\*\*\*\*\*\*\*\*\*\*\*\*\*\*\*\*\*\*\*\*\*\*\*\*\*\*\*\*\*\*\*\*\*\*\*\*\*\*\*\*\*\*\*\*\*\*\*\*\*\*

```
wfu_bpm
```
(1) BPM Analysis Results directory bpm\_results\correlation Select type of analysis The Correlation Analyses Select type of Correlation Analysis Correlation First file list for CORR bpm simulated data\fmri1.flist Second file list for CORR bpm\_simulated\_data\vbm1.flist Select type of Correlation Voxel-Voxel Apply a predefined brain mask no Threshold type Proportional Threshold 0.1 Run BPM analysis now yes

(2) Contrast Manager SKIP THIS STEP FOR CORRELATION

(3) SPM Insertion Tool map title Corr pos map title  $Corr\_neg$ 

(4) SPM fMRI time-series Results Select SPM.mat bpm\_results\correlation\SPM.mat Select contrasts Corr\_pos\_01 mask with other contrast(s) no ROI Analysis no title for comparison Corr\_pos\_01 p value adjustment to control none define threshold in terms of P-value threshold {0<p<0.25,uncorrected} 0.001 & extent threshold {voxels} 0

Select type of analysis The Homologous Correlation Field Select the BPM.mat file bpm\_results\correlation\BPM.mat

\*\*\*\*\*\*\*\*\*\*\*\*\*\*\*\*\*\*\*\*\*\*\*\*\*\*\*\*\*\*\*\*\*\*\*\*\*\*\*\*\*\*\*\*\*\*\*\*\*\*\*\*\*\*\*\*\*\*\*\*\*\*\*\*\*\*\*\*\*\*\* >>>> STEP BY STEP REGRESSION \*\*\*\*\*\*\*\*\*\*\*\*\*\*\*\*\*\*\*\*\*\*\*\*\*\*\*\*\*\*\*\*\*\*\*\*\*\*\*\*\*\*\*\*\*\*\*\*\*\*\*\*\*\*\*\*\*\*\*\*\*\*\*\*\*\*\*\*\*\*\*

```
wfu_bpm
```
(1) BPM Analysis Results directory bpm\_results\regression Select type of analysis Reqression Name of main modality main Number of imaging covariates 2 Name of imaging covariate #1 conf1 Name of imaging covariate #2 conf2 Any non-imaging covariates ho Apply a predefined brain mask no Threshold type Proportional Threshold 0.1 Run BPM analysis now yes

(2) Contrast Manager Select the contrast type F Select the regressors [1 0] Reset contrast history no

(3) SPM Insertion Tool map title Fmap1

(4) SPM fMRI time-series Results Select contrasts Fmap1\_01 mask with other contrast(s) no ROI Analysis no title for comparison Fmap1\_01 p value adjustment to control none threshold {T or p value} 0.001 & extent threshold {voxels} 0

Select dependent modality file list bpm simulated data\reg\_main\_mod.flist Select modality 2 file list bpm\_simulated\_data\reg\_conf1.flist<br>Select modality 3 file list bpm\_simulated\_data\reg\_conf2.flist bpm\_simulated\_data\reg\_conf2.flist Select the BPM.mat file bpm\_results\regression\BPM.mat Select the BPM.mat file bpm\_results\regression\BPM.mat Select SPM.mat bpm\_results\regression\SPM.mat